# Easysteel Customer Invoice and Statement Database

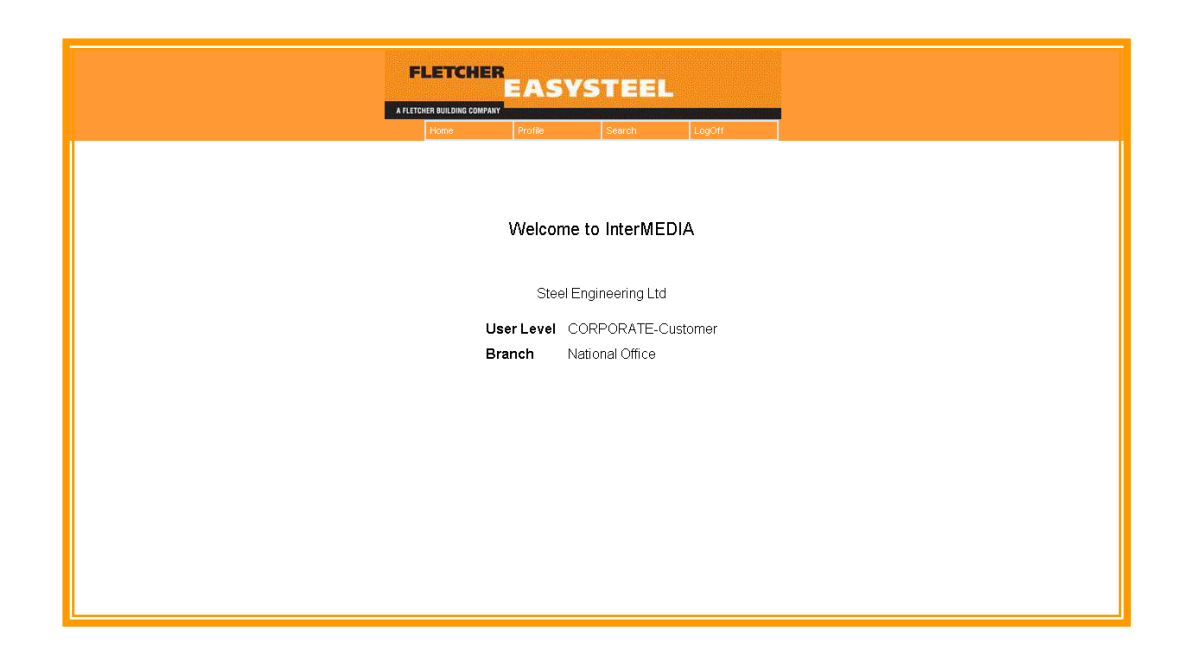

## **A Users Guide**

#### **How to search for and copy your Easysteel Statements and Invoices from the Internet.**

**Please contact your Easysteel account manager with any queries and requests for assistance** 

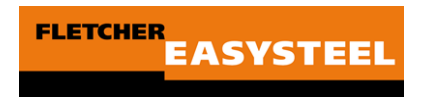

### **TABLE OF CONTENTS**

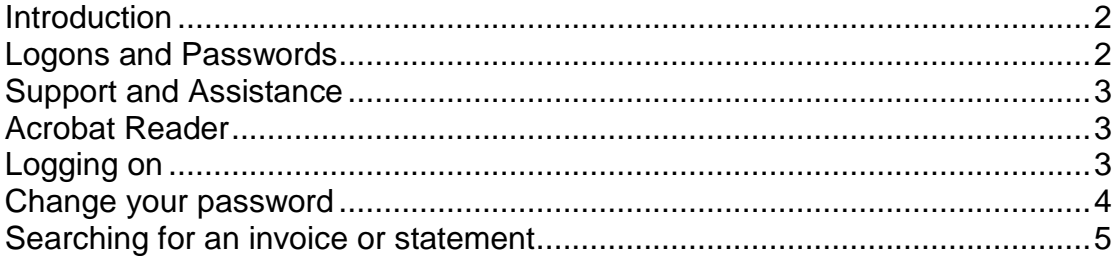

## **Easysteel Invoice & Statement Database**

## <span id="page-1-0"></span>**Introduction**

Easysteel stores copies of monthly statements and invoices for every customer in a database that is accessible from the Internet. This enhanced service will allow you to search, view and save or print copies of your own statements and invoices as and when required, 24 hours of the day.

The database is secure and requires every user to have an individual and unique password so that they can only view and print copies of their own statements and invoices.

## <span id="page-1-1"></span>**Logons and Passwords**

As an Easysteel customer you will be provided with your logon and password

- 1. The logon is your customer account code
- 2. The initial Password will be advised by Easysteel and you will be required to change it when logging on for the first time.
- 3. Passwords can be reset by your local branch administrator at your request. This could occur when a user leaves a customer's employ or the password has been forgotten.
- <span id="page-1-2"></span>4. Customers with more than one account may request access to each of the accounts.

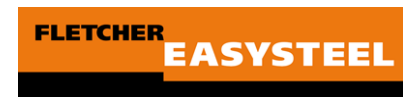

## **Support and Assistance**

If you experience difficulty with using the database, please contact your Easysteel Account Manager.

### <span id="page-2-0"></span>**Acrobat Reader**

Acrobat Reader must be installed on the user's PC in order to view the documents in the database. Acrobat Reader can be downloaded free from [www.adobe.com](http://www.adobe.com/)

<span id="page-2-1"></span>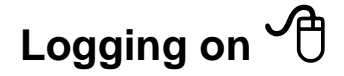

#### **Two access methods**

The InterMedia database may be accessed in either of two ways:

- 1. Go to the Easysteel Internet Website at www.easysteel.co.nz and click the InterMedia Logo on the home page.
- 2. Type the following in the URL Address bar of the internet browser and press enter.

<https://media.datamail.co.nz/FletcherSteelGroup>

See example below.

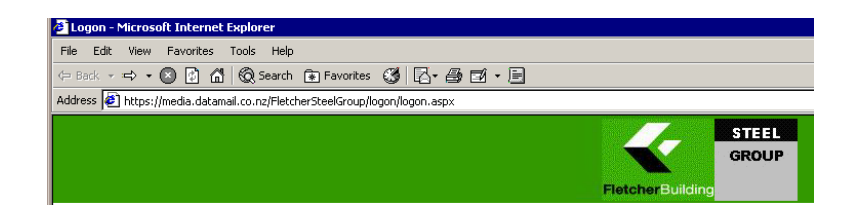

#### **Enter your logon details here**

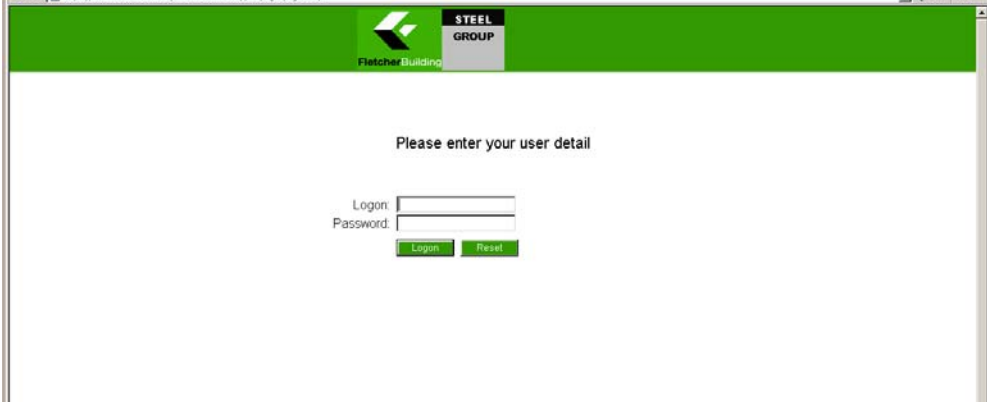

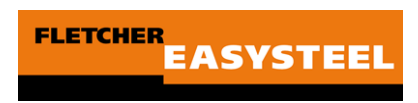

#### **Logon procedure**

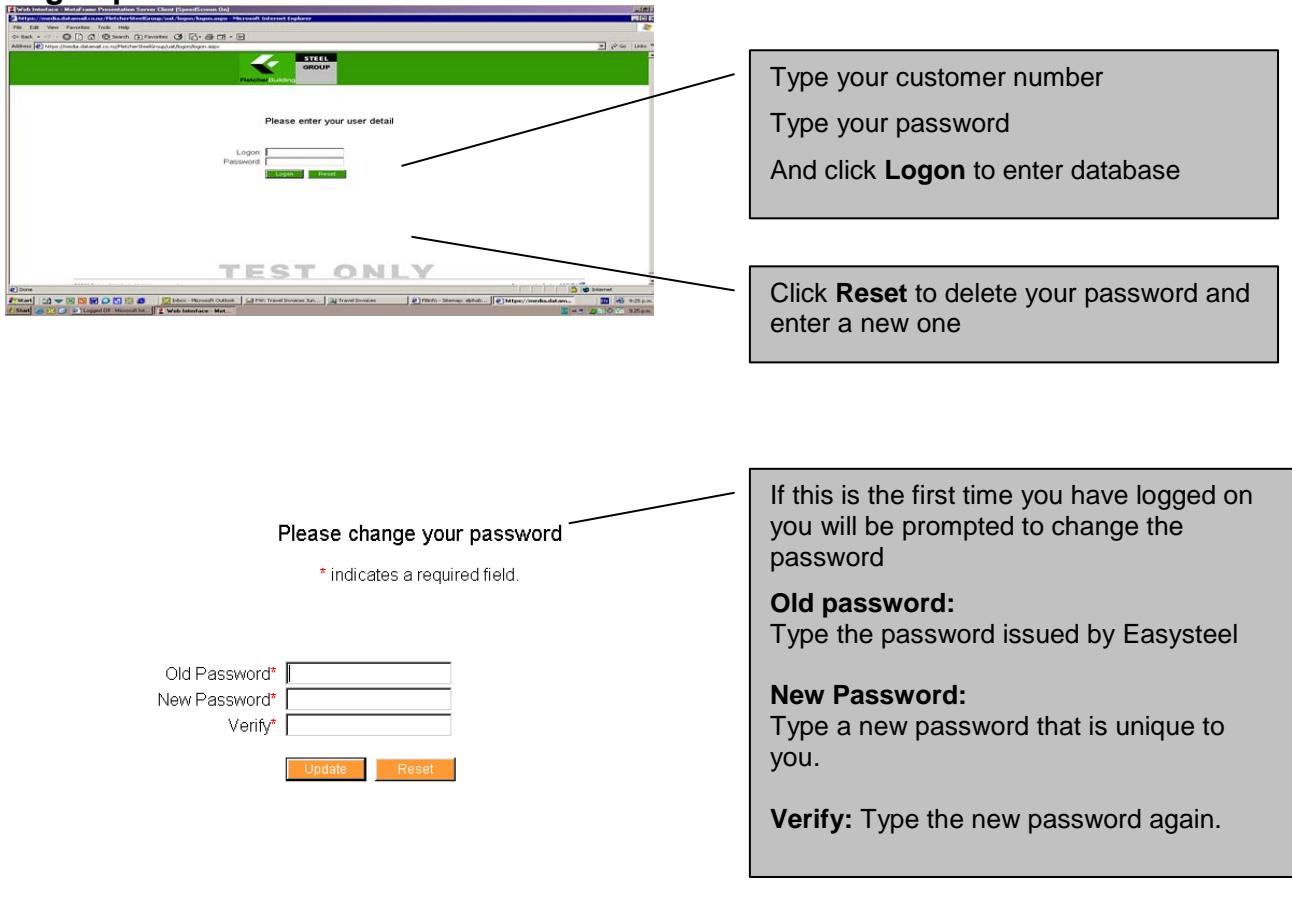

## <span id="page-3-0"></span>**Change your password**

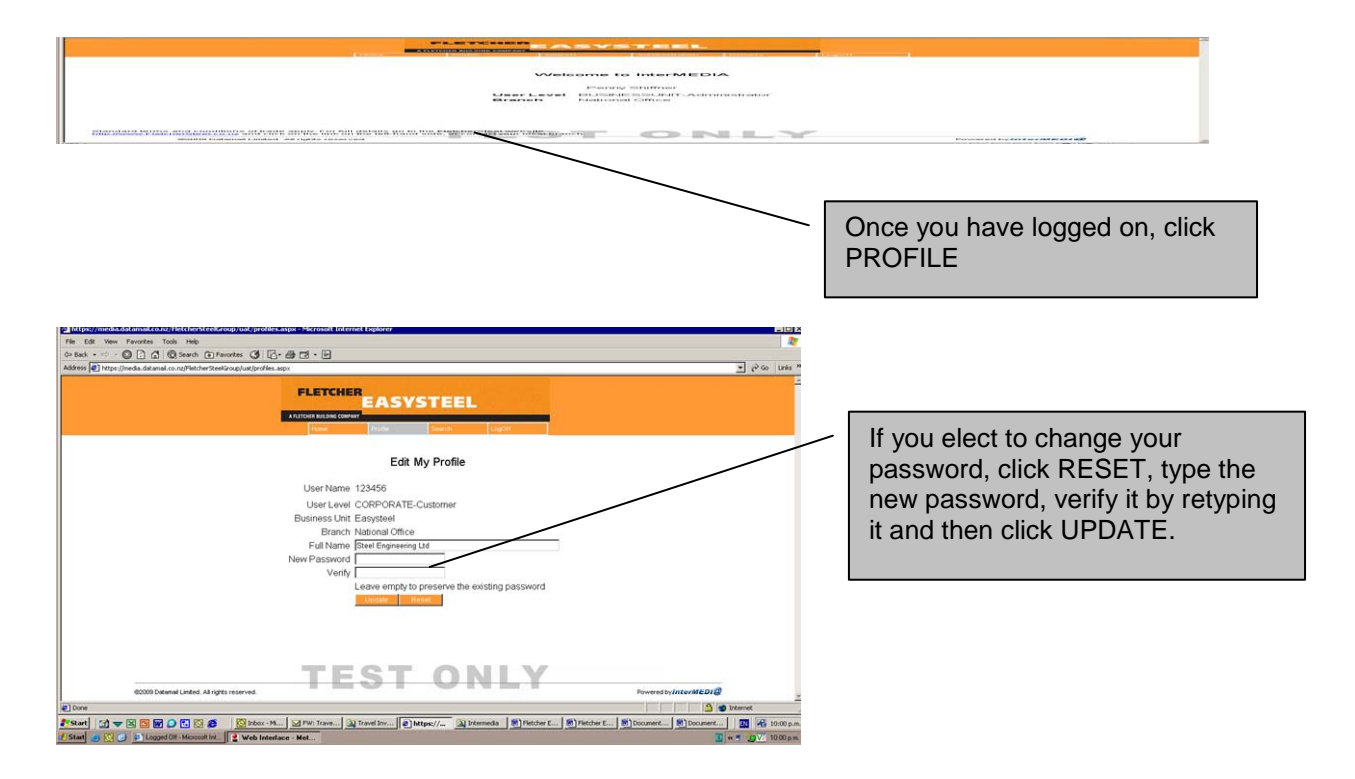

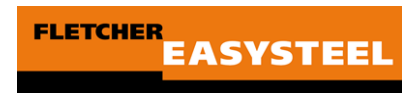

# <span id="page-4-0"></span>**Searching for an invoice or statement**

This function allows the user to search for an invoice or statement for a selected time period.

#### **Notes:**

Invoices are updated daily (48hrs after purchase) Statements are available on the  $2<sup>nd</sup>$  of each month.

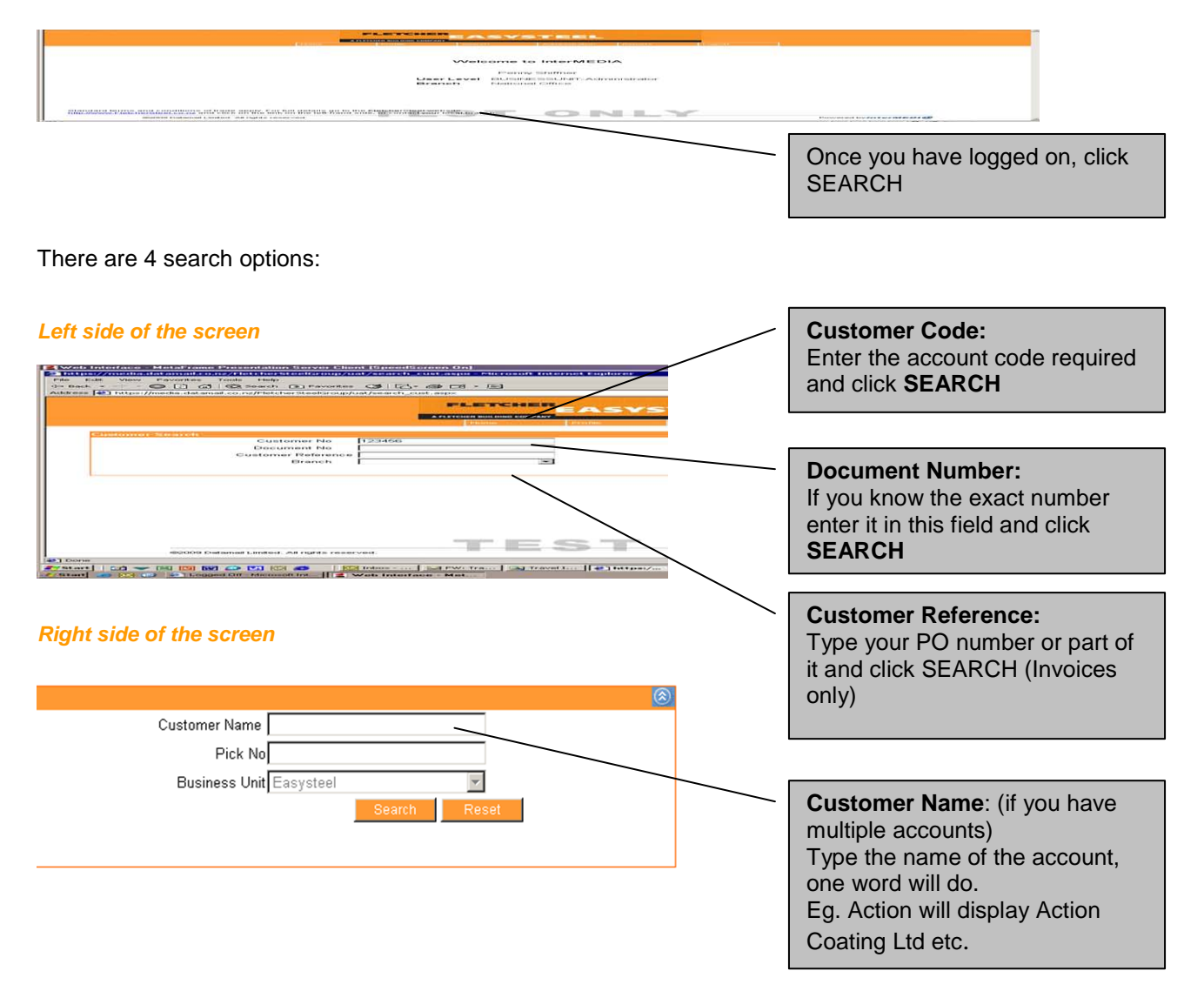

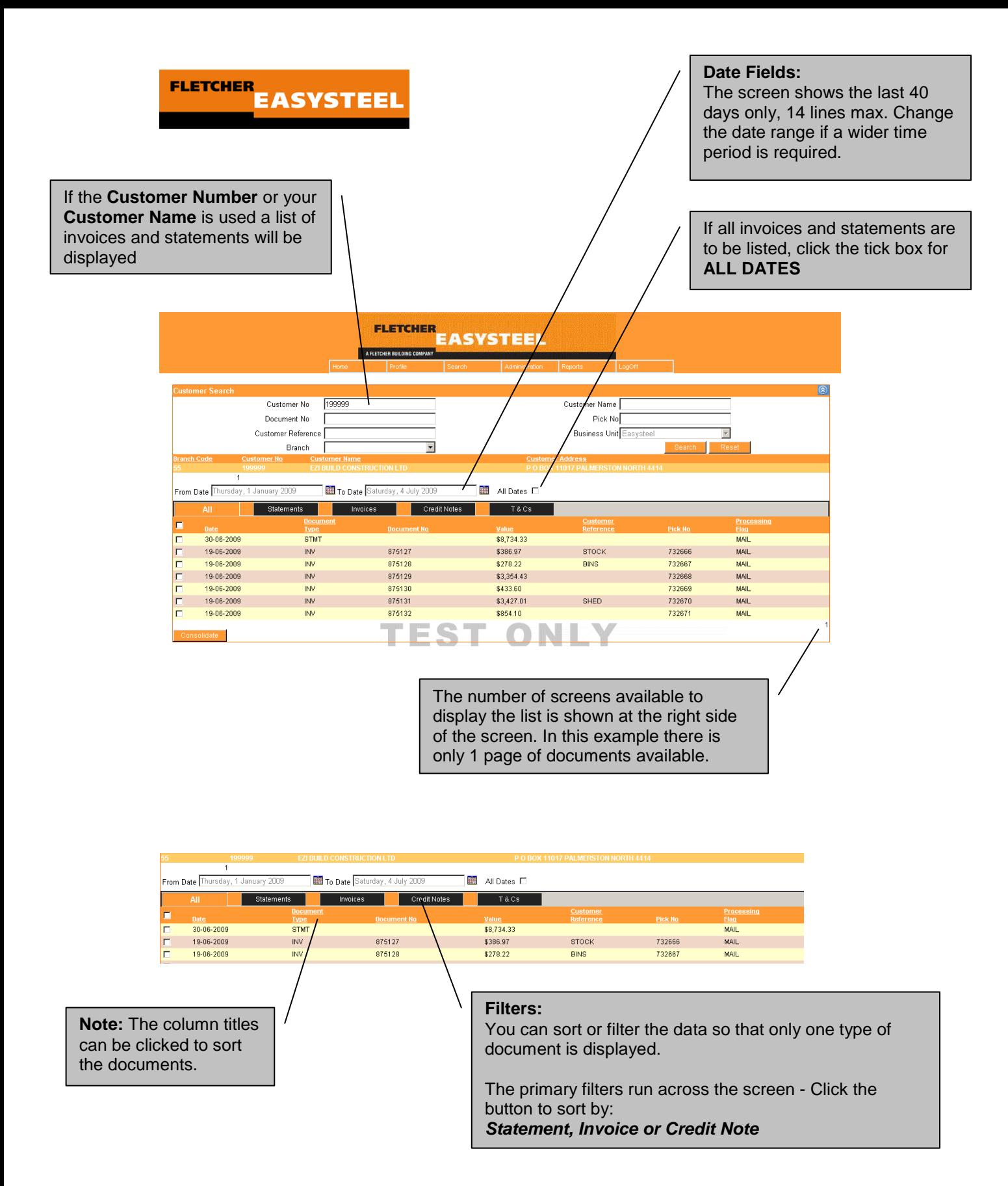

NB: Credit note numbers are not prefixed with 'C' in this database

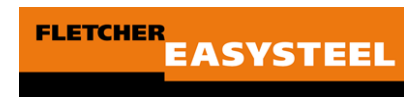

#### Extending the date range

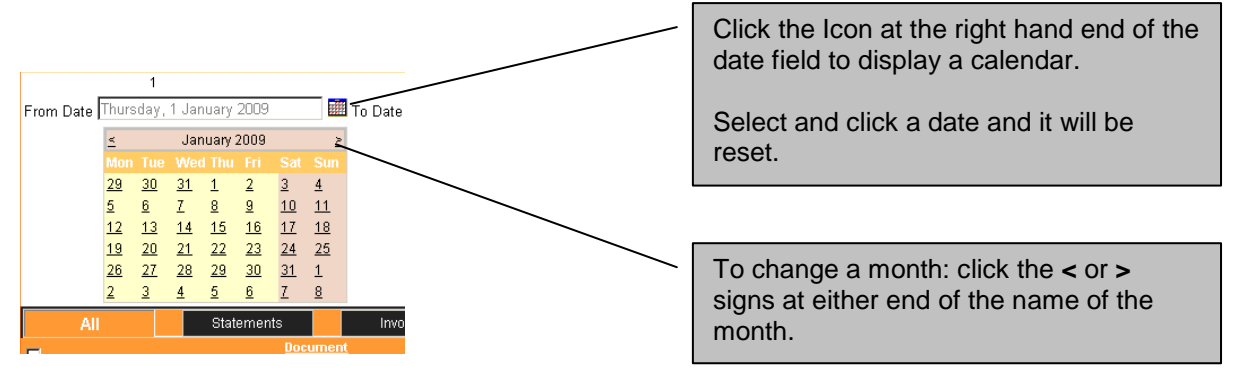

#### Viewing the document

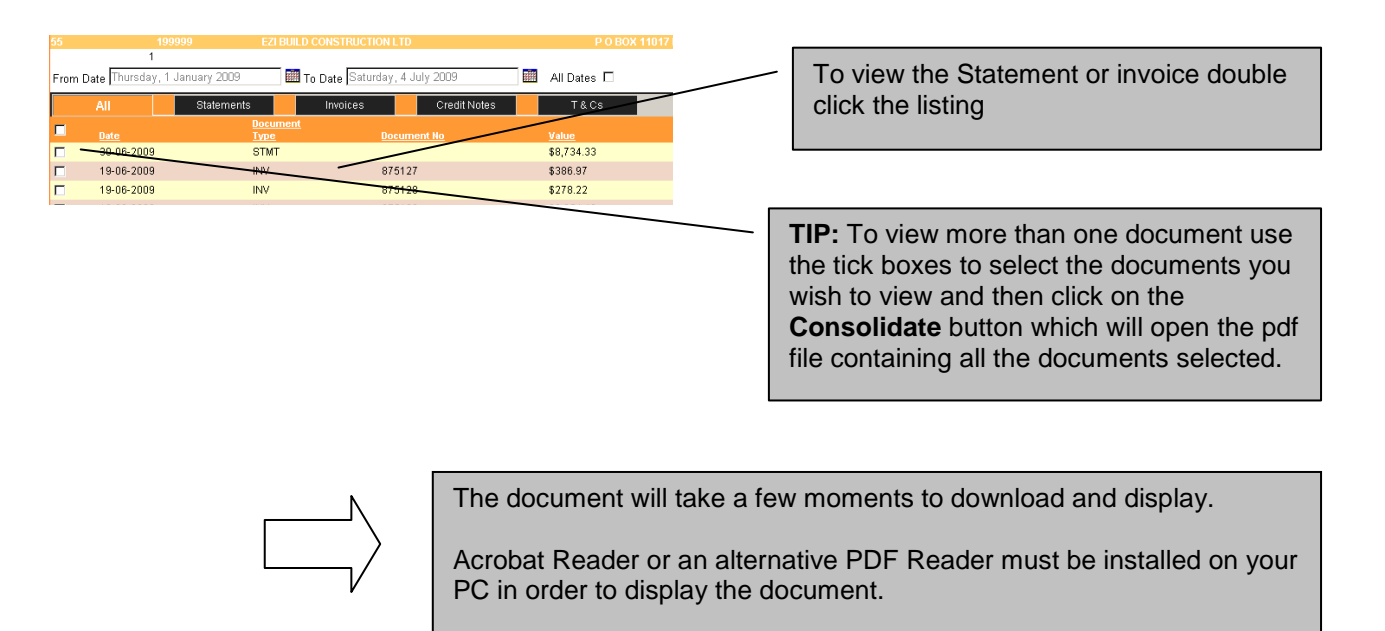

Go to: [www.adobe.com](http://www.adobe.com/) to download and install a free version of **Acrobat Reader** 

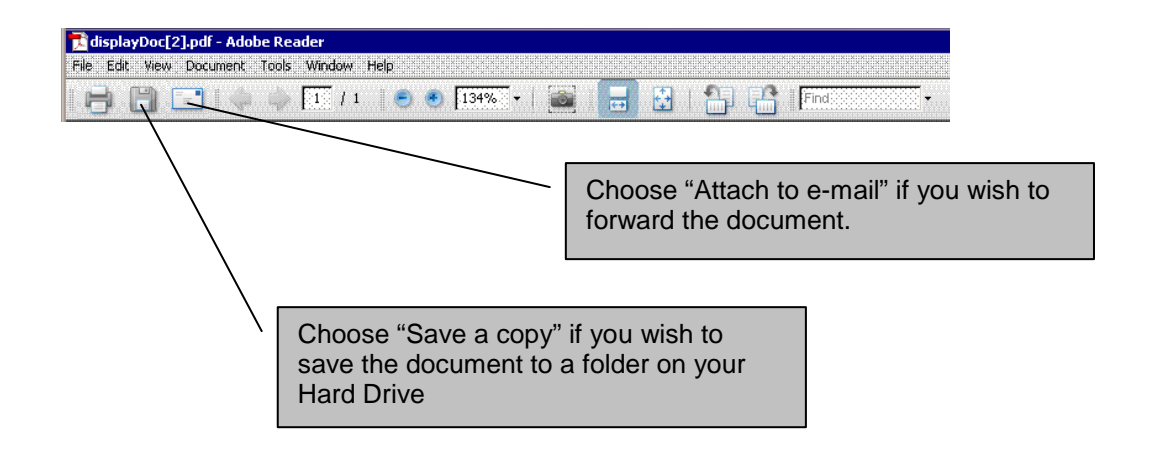